# Filling out the on-line 25Live Event Form

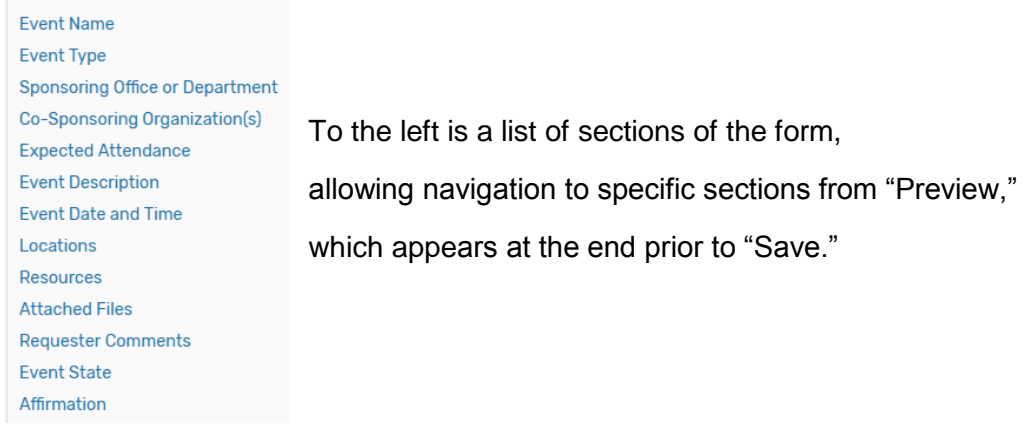

#### **1. Enter basic information.**

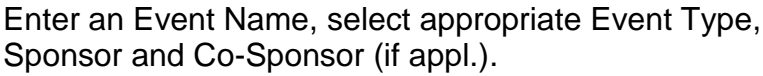

#### **2. Enter attendance information and description.**

Enter the Expected Attendance and Event Description. The Event Description will appear in the Availability Grid when a user hovers over name. *Be descriptive if name is not clear, and check your grammar and facts.*

#### **3. Enter information about your event's first occurrence.**

Specify the date and times of the first occurrence of the event. If your event occurs on multiple days, you'll describe how it repeats later

If you chose the date time and space in the Availability Grid, these will already be populated as you navigate through the form. You can still choose additional occurrences (dates).

Indicates your event will not go past 11:55pm -

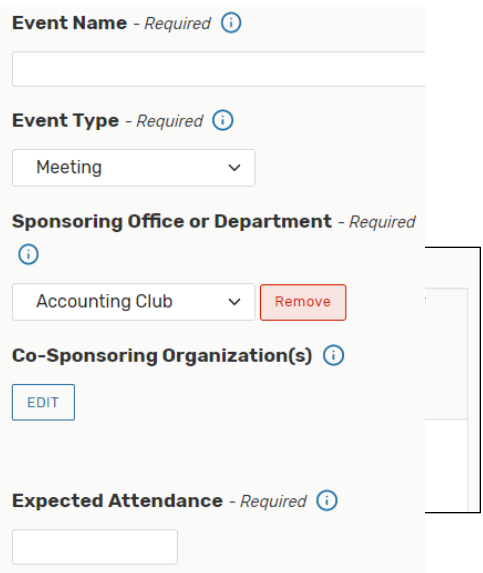

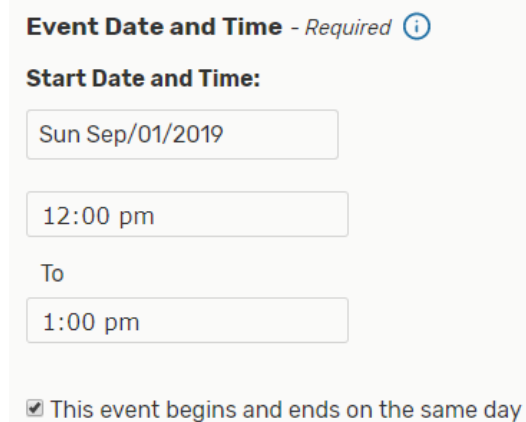

# **4. Additional Time**

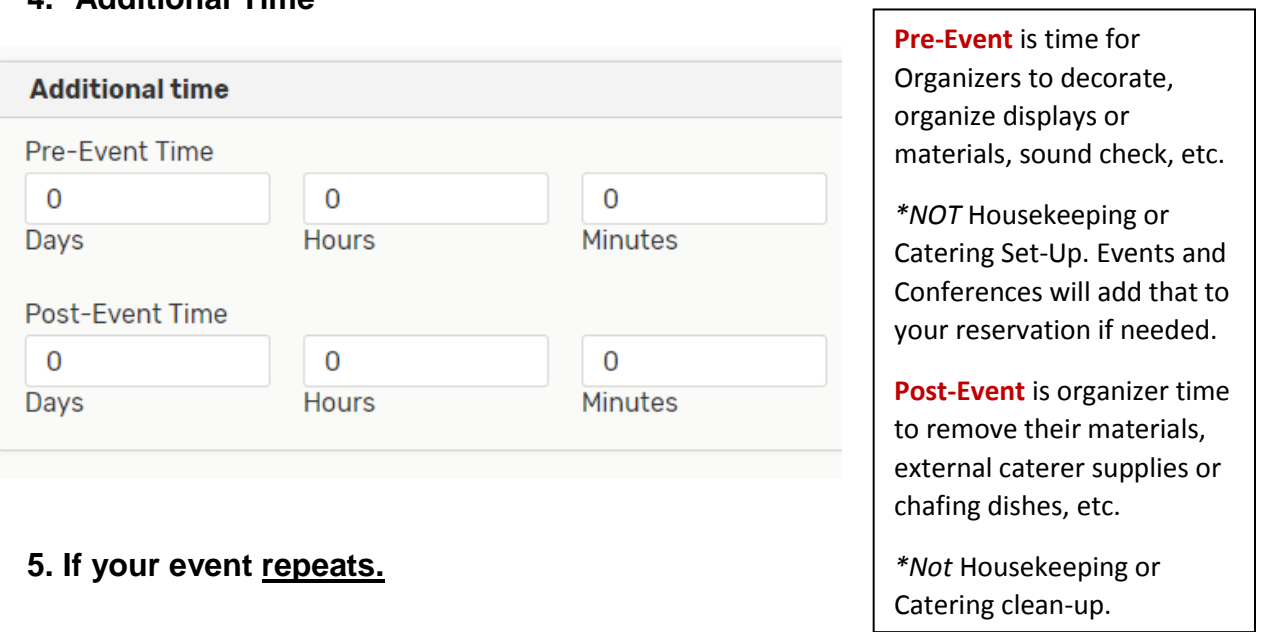

Click on the calendar below to add dates to your event or click the button below to select a date pattern for your event.

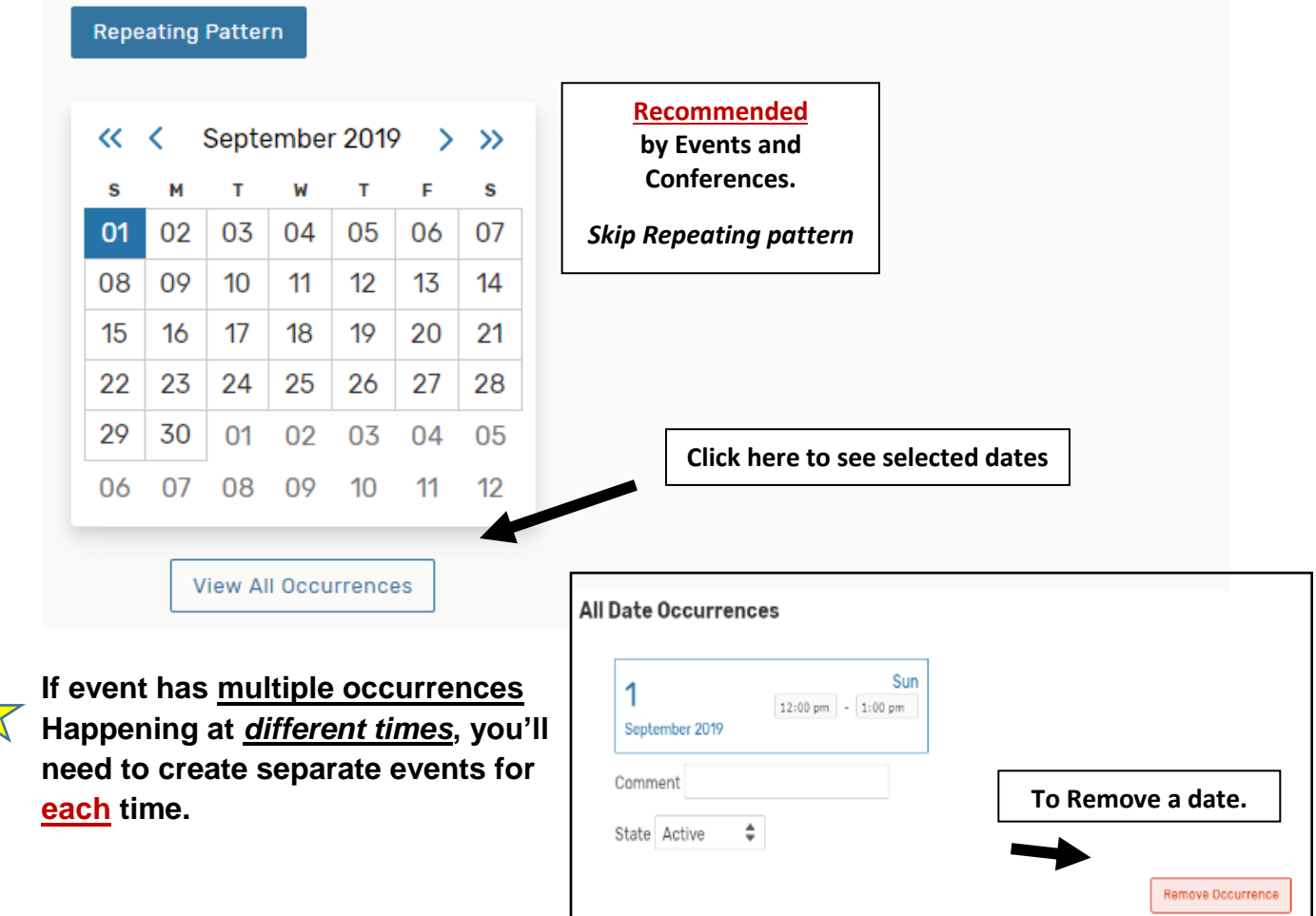

# *Planning your Request Submission*

- Do **separate** requests for multipurpose spaces.
- Do your classrooms (or all spaces without set up needs) together.
- Do requests for events which all have the **same time** together.
- If ONE date or space in your request has a different time, do a **separate** request.
- If ONE location in your request is a multipurpose, do a **separate** request. Your *set-up needs will change the availability of the space once E&C adds in Set-Up and Break-Down times.*

# **6. Select Location(s).**

- A red triangle  $\bigoplus$  icon means the location is not available.
- A green checkmark  $\checkmark$  icon means the location is available.
- The blackout  $\blacksquare$  icon indicates a blackout has been specified for the date/time.
- The clock  $\Theta$  icon indicates the date/time violates open/close hours. The  $\bigcirc$  icon is displayed as a "caution" when you haven't yet selected a date/time; in this circumstance, 25Live can't determine whether a location/resource is available or not.

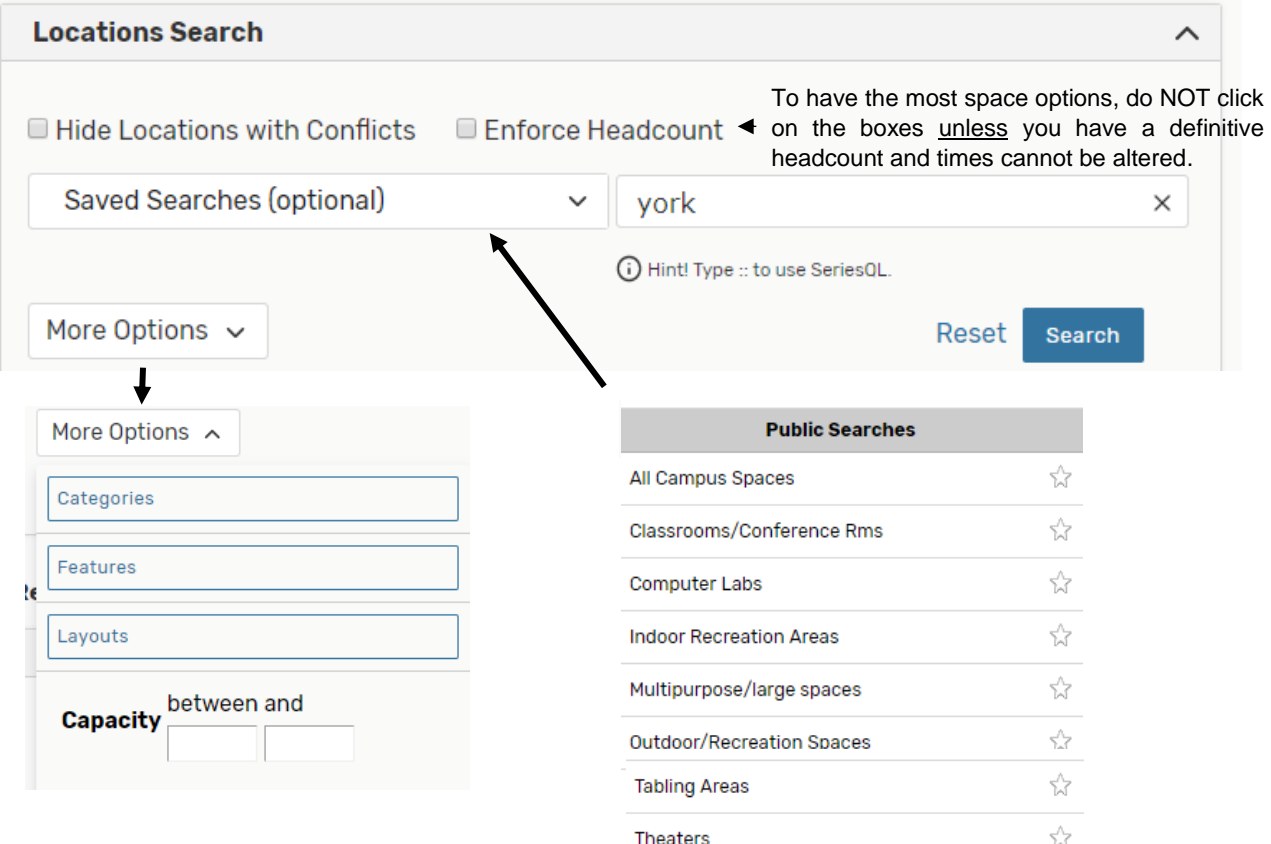

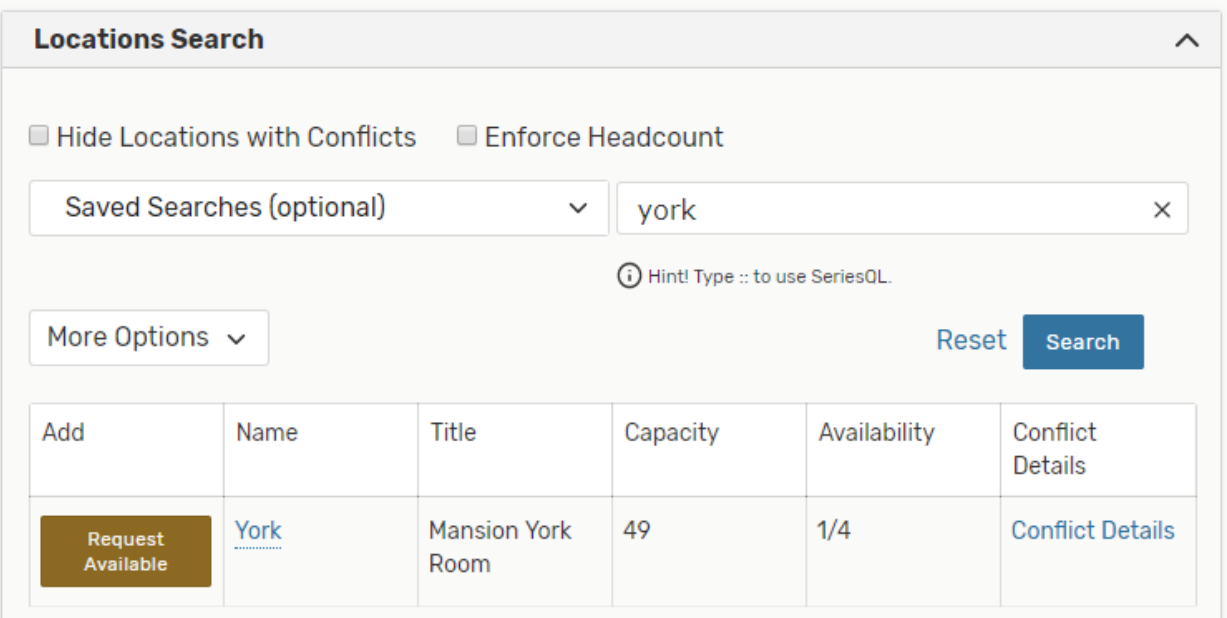

# **Conflicts**

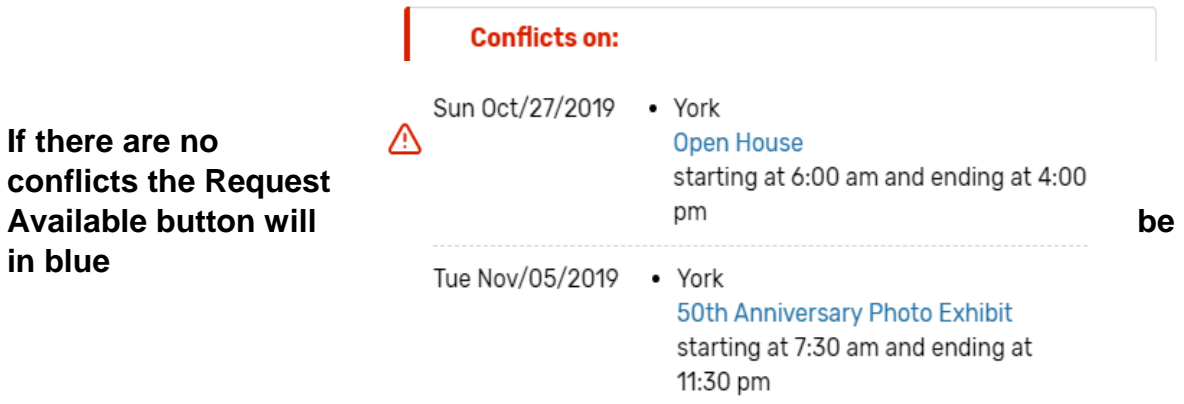

# **Click on available date for your selected location. It will appear as follows:**

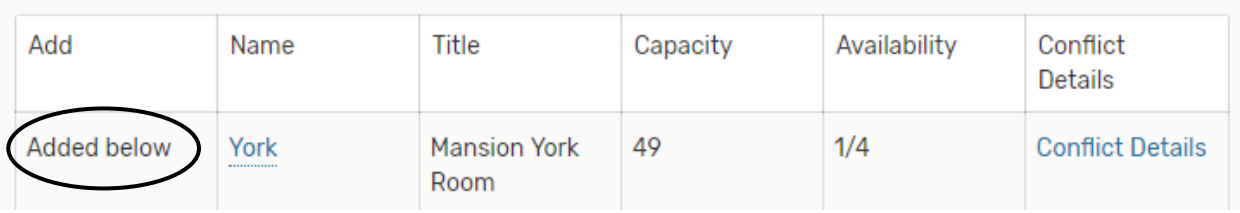

# **After Selecting Location (s)**

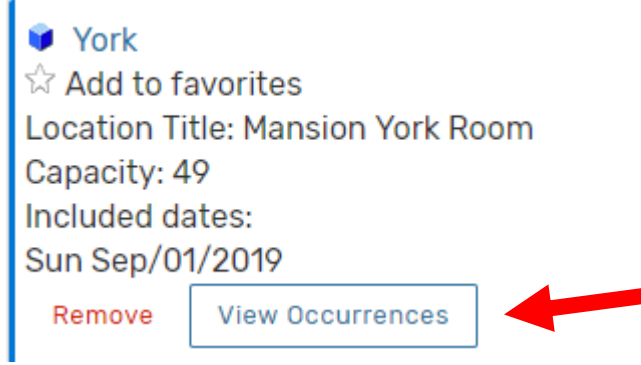

# **VERY IMPORTANT!**

**Scroll down after selecting Location (s)**

**& click on**

**View Occurrences**

**To display box to enter set-up instructions and attendance per space.**

**If cutting & pasting details from a file, must use ARIAL font.**

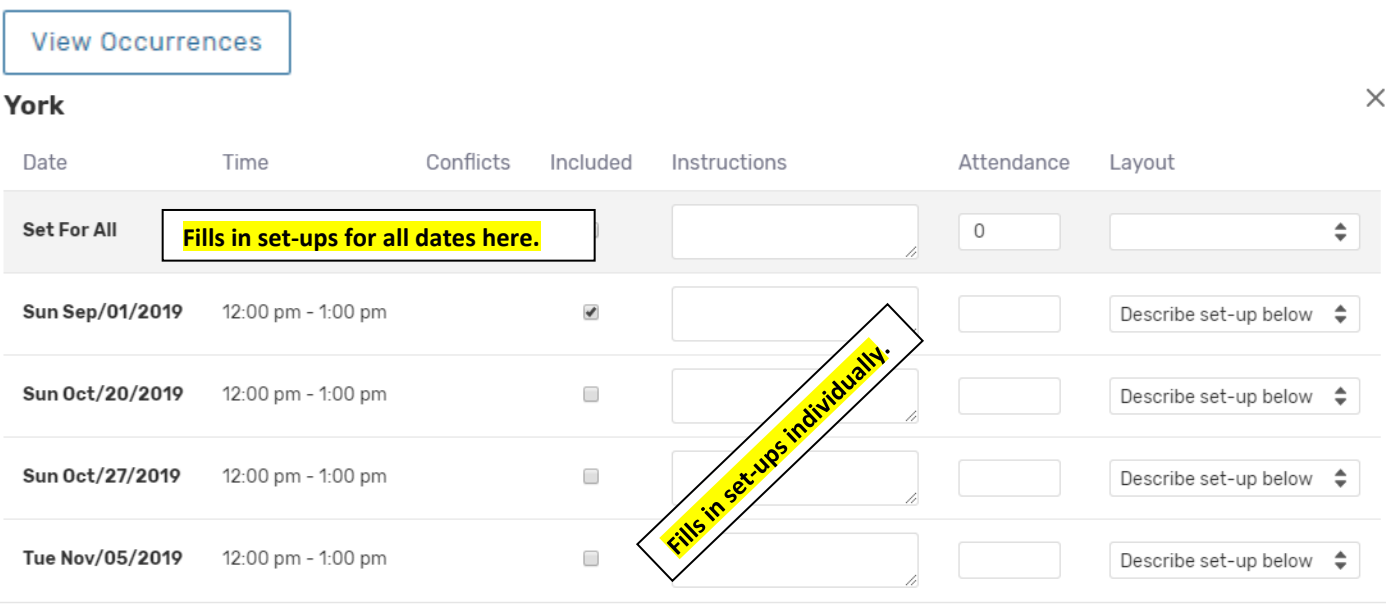

4

# **7. Select Resources**

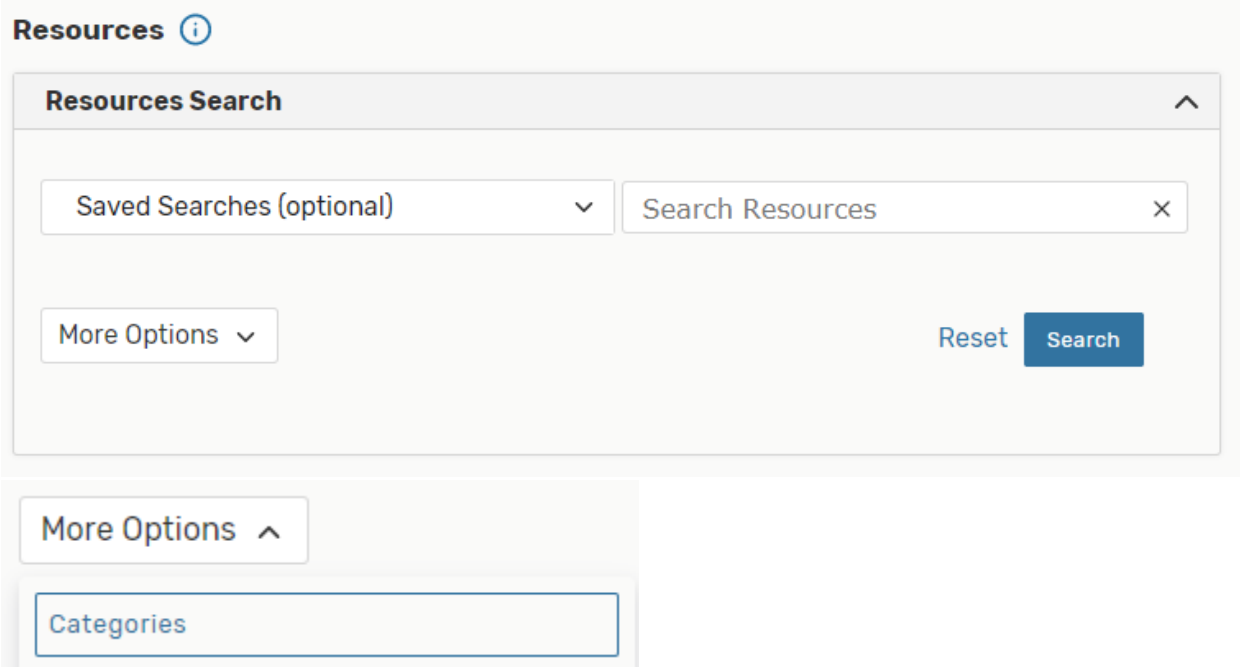

*Use Keyword Search i.e., mic or Media or AV, Specialty, Catering*

If your resource does not appear, include it in the set-up notes under location or Requester Notes at the end.

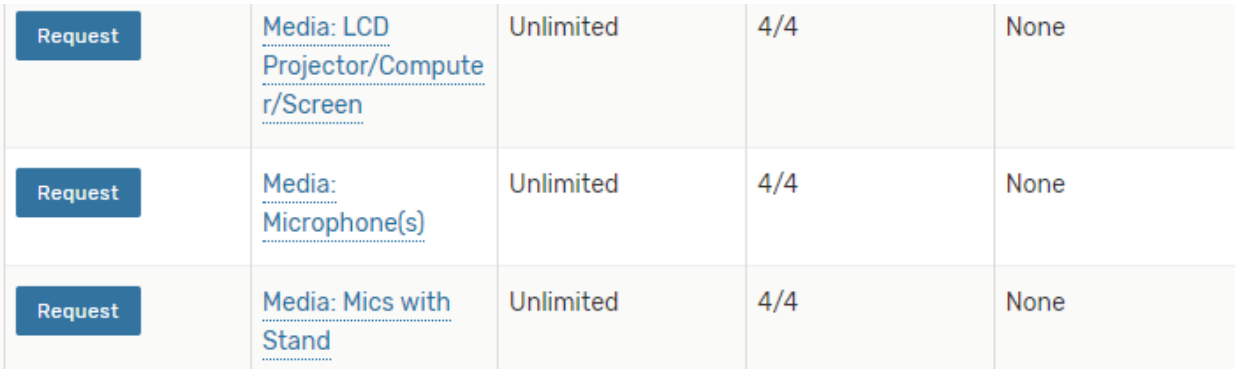

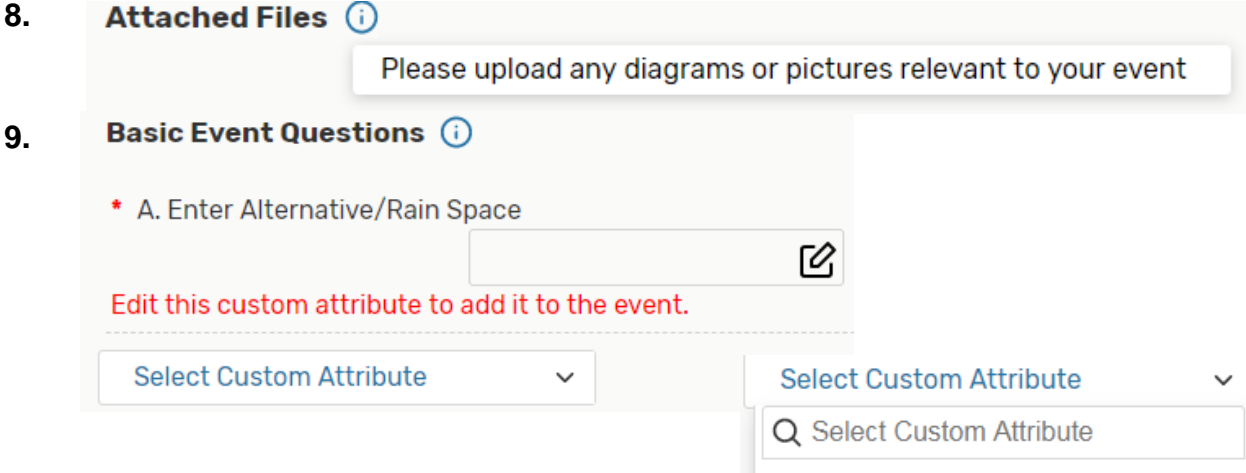

# **10. Select Contacts**

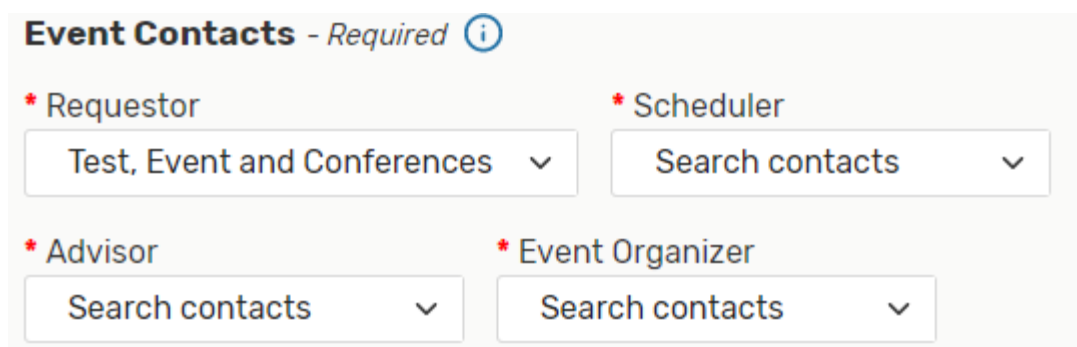

# **11. Requirements**

Check box and answer questions. (Check and answer relevant questions. Must answer at least two for request to save.)

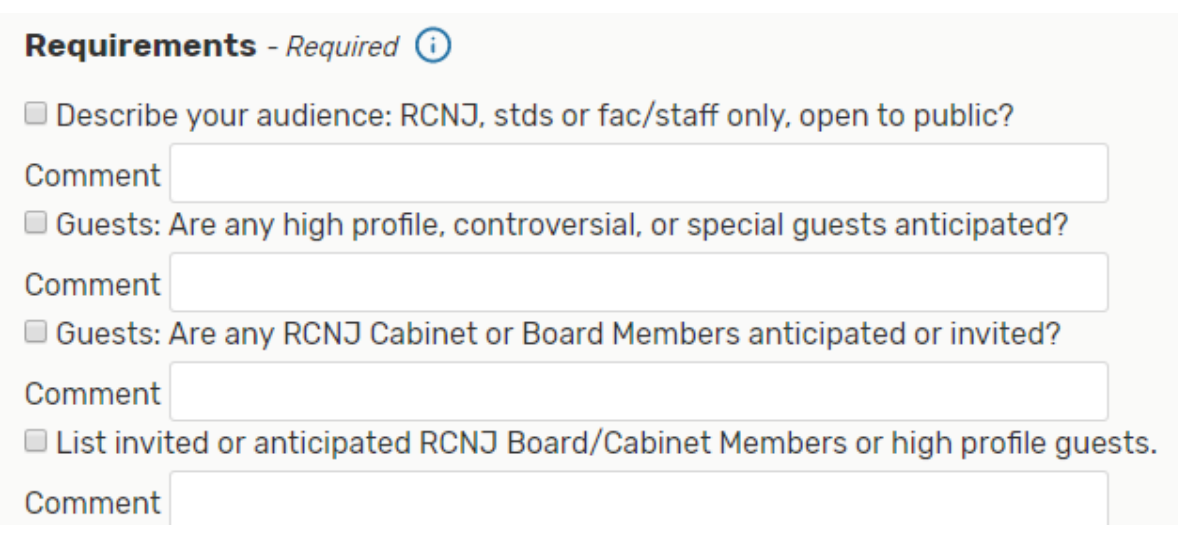

Y:Need disability related accommodations

#### **12. Requestor Comments**

Any remarks or additional information for the scheduler.

#### **13. Agree to terms and conditions.**

All requesters required to acknowledge policies. If you click on the hyperlinks you will receive a message you are leaving the form and data will be lost.

# **14. Preview (bottom right) Cancel / Preview / Save**

See a summary of your details before saving so you can edit if necessary. Click on any section you want to

#### **15. Save**

Once you save your request will be in Draft mode awaiting confirmation.

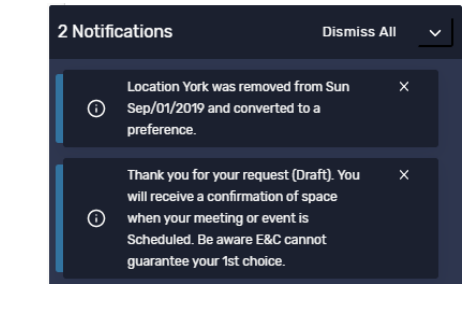

**Message after Saving**

#### Event will appear behind message.

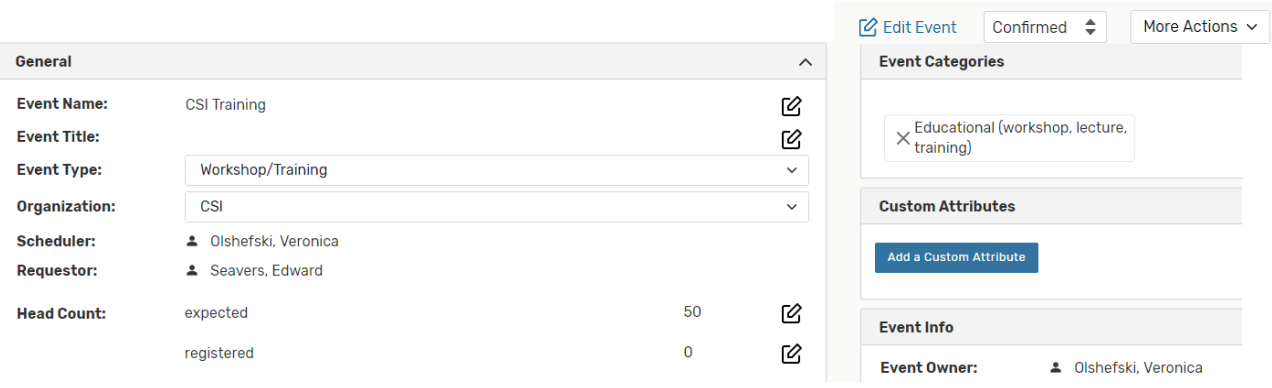

### 16. FINAL STEPS

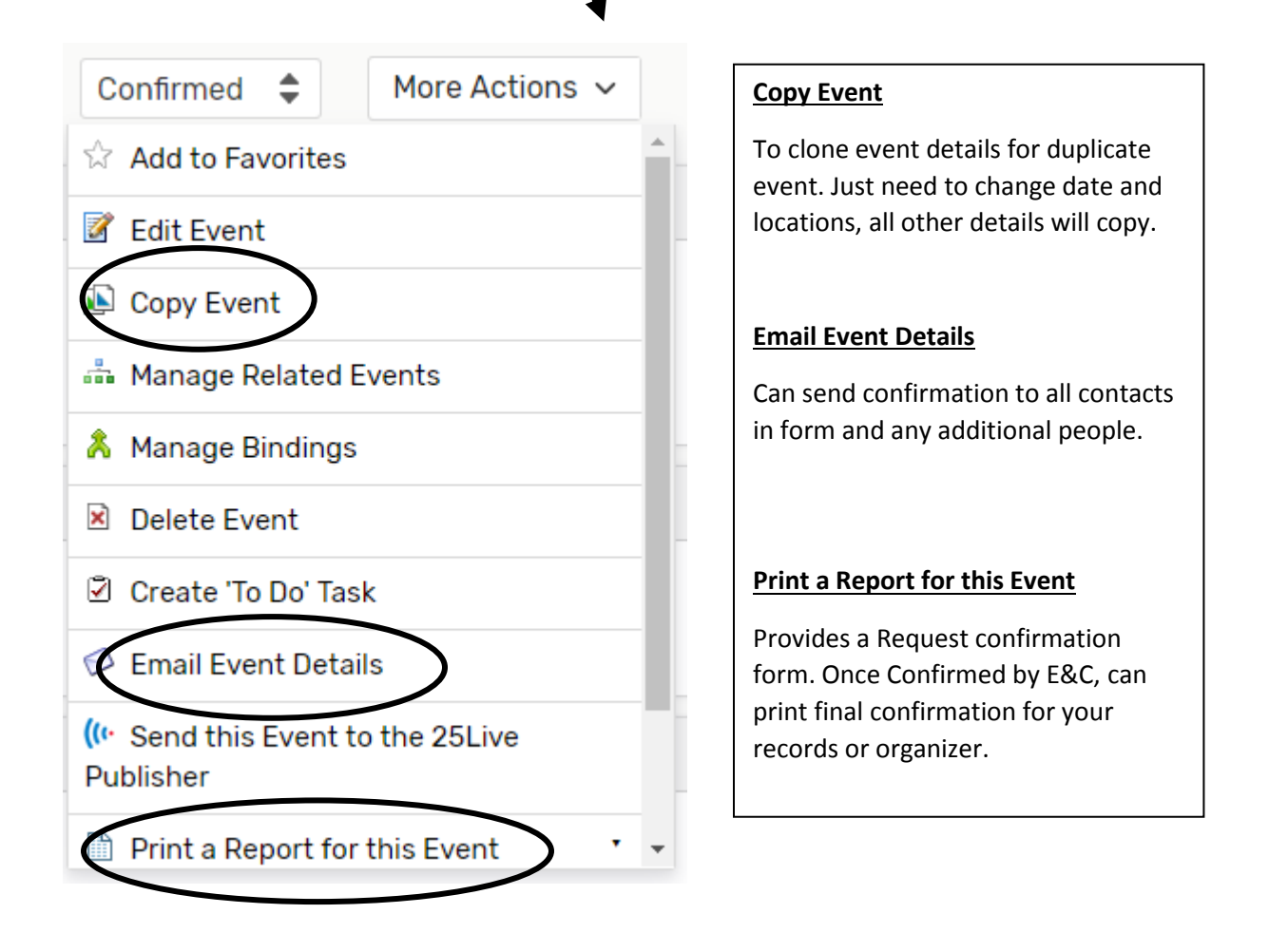

# *GOOD LUCK WITH 25LIVE!*

Contact Events and Conferences for additional information or Go to the website for training materials:

> Scheduling@ramapo.edu D211 201-684-7590 www.ramapo.edu/conferences

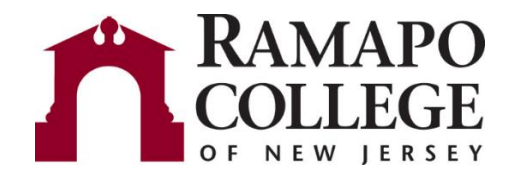